## **TUTO - Mettre des vidéos sur YouTube**

Ceci est un **tutoriel dit pas-à-pas avec saisies d'écran explicatives**, logiquement si vous suivez les indications attentivement vous pouvez tout refaire facilement.

## **Qu'on se le dise : mettre une vidéo sur YouTube, c'est facile (si, si, on vous le jure).** ^\_\_\_^

Mais tout d'abord **il vous faut un compte Google et il vous faudra impérativement une adresse gmail pour recevoir les vidéos.** Car depuis quelques mois, on a « Tout Google avec un seul compte » comme le dit si aimablement leur publicité et quand on tente de se connecter sur YouTube sans compte ça vous demande illico votre adresse mail. Vous pouvez avoir un autre mail mais Google va vous proposer la même adresse en gmail en vous indiquant que c'est la seule façon de recevoir les vidéos.

Pourquoi ? Parce que Google c'est Big Brother et que ça bouffe tout. Mais bon c'est pas notre problème. ;P

Donc il faut se fabriquer une adresse gmail si vous n'en avez pas. Vous allez sur Google. En haut, à droite, il y a marqué « Gmail ». Là :

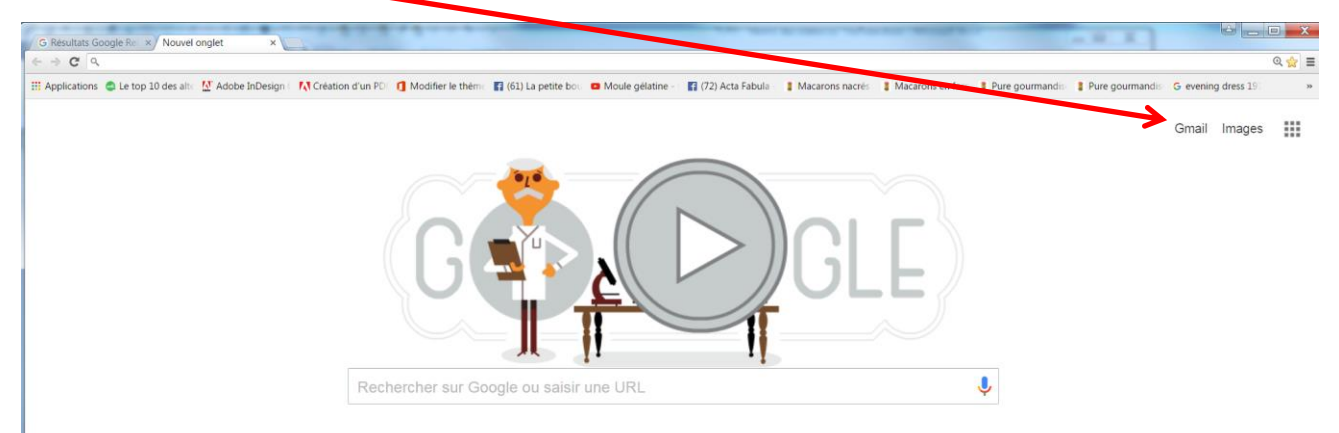

Vous cliquez et ça vous amène sur la page de la messagerie de Google et il suffit de « Créer un compte ».

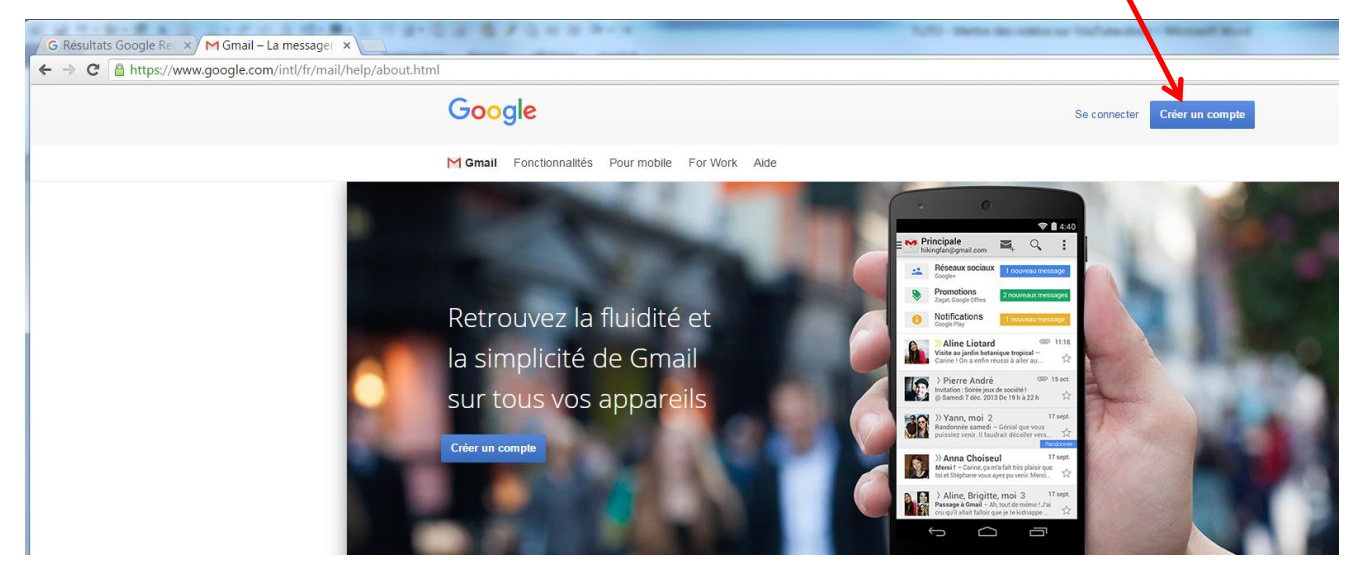

Là c'est comme pour n'importe quelle messagerie, vous vous créer un nom de compte (conseil : utilisez un pseudo et ne rentrez pas vos données personnelles, mais bon c'est vous qui voyez pour la protection de votre vie privée). Et vous vous créez un mot de passe aussi (je tape sur le premier qui met 12345678 comme mot de passe comme un quart de la population).

Vous avez une adresse gmail ! Gloire ! (et quand vous l'utiliserez, Google vous pistera sur tous les sites que vous visitez afin de pouvoir vous inonder de pubs qui correspondent à vos goûts sur les côtés de l'écran).

Comment ça, j'aime pas Google ? Mais si, mais si. C'est un excellent moteur de recherche. ^\_\_\_^

Vous avez une adresse Gmail et vous pouvez désormais vous créer une page YouTube. Bien entendu vous avez demandé à Google où trouver la page d'accueil YouTube, après vous mettrez votre page en favori (parce que faudrait être bourrin pour repasser par le moteur de recherche à chaque fois... ^\_\_\_^).

## Et on se **connecte** :

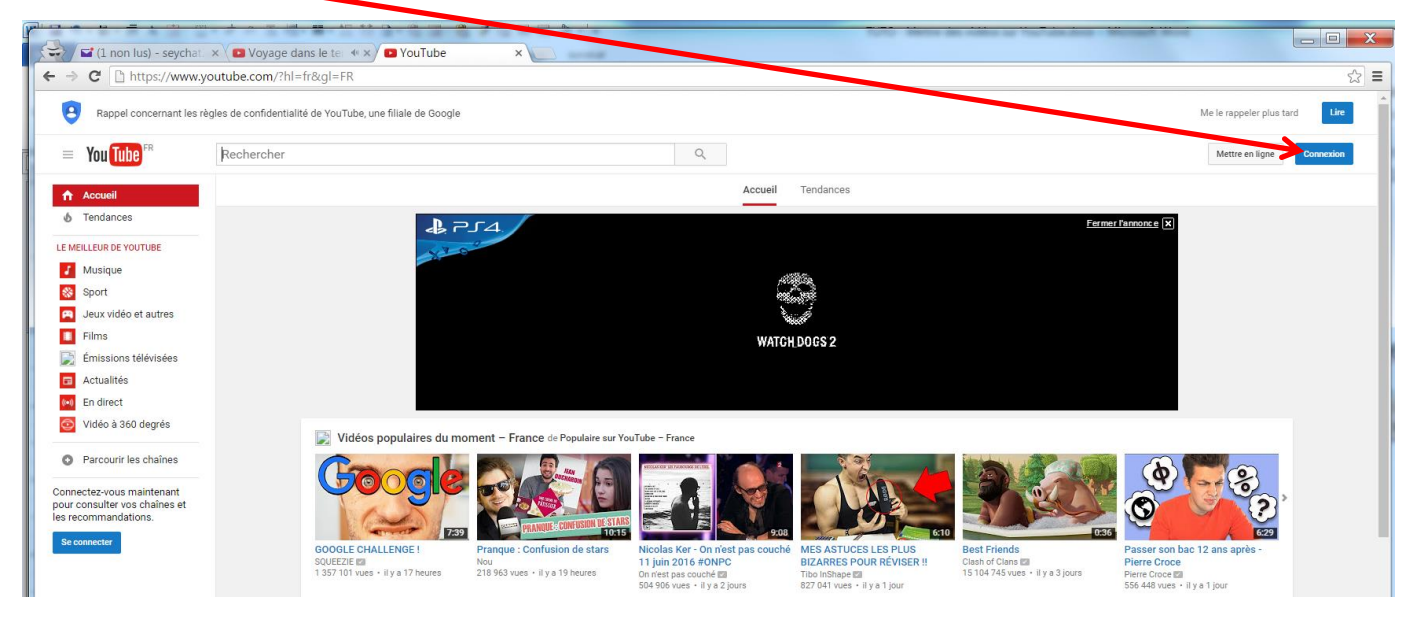

Et là forcément il vous demande votre adresse mail et vous entrez votre pseudo en [@gmail.com](mailto:votre%20pseudo@gmail.com) ici

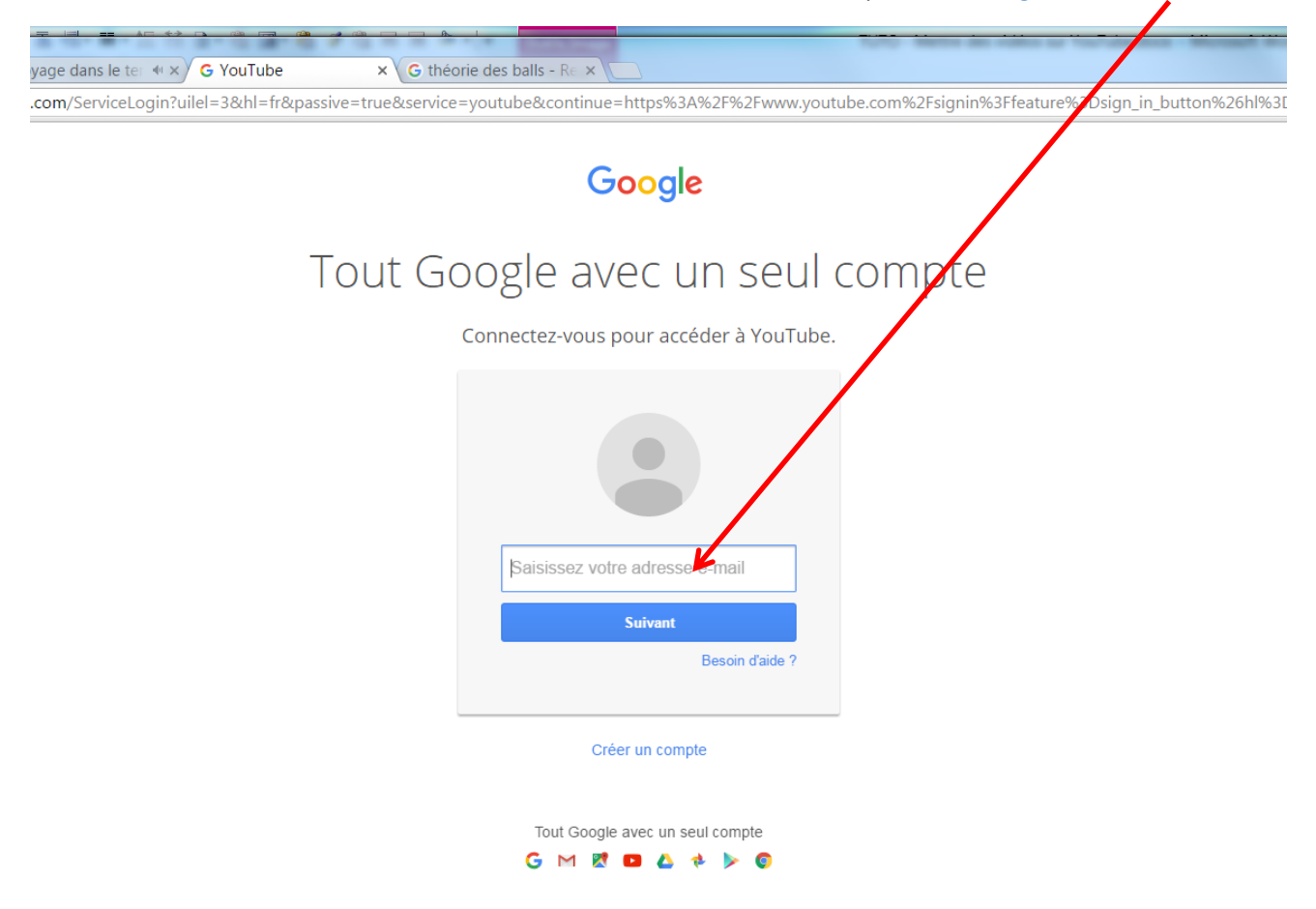

Cliquez suivant, puis votre mot de passe.

Gloire ! Google vous a identifié et YouTube se rend compte que pour lui vous n'existez pas (ô rage, ô désespoir), donc il vous propose de créer votre « chaîne » (en fait votre page YouTube).

Il vous propose votre pseudo gmail comme votre nom de chaîne. Logique c'est une machine et ça ne cherche jamais la complication.

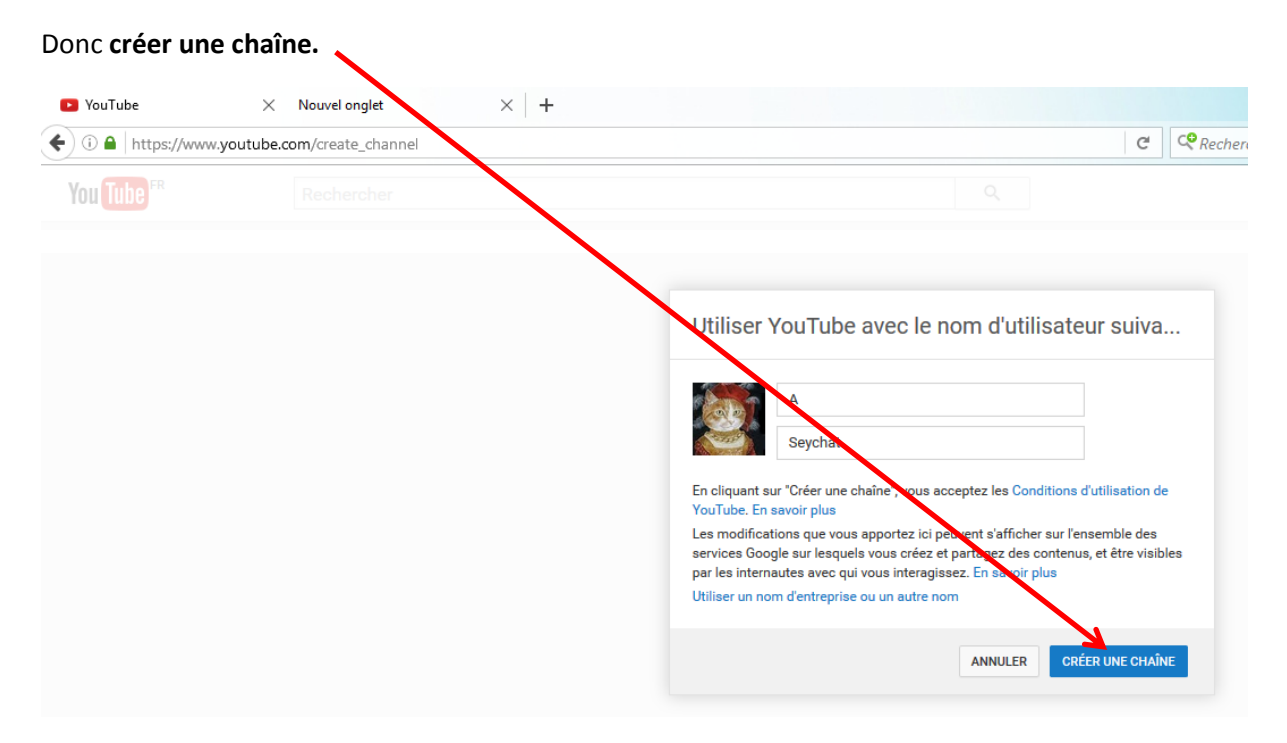

Et voilà, YouTube vous a créé une page perso, où, très logiquement, à sa création, il n'y a rien dedans.

Plus tard, il y aura toutes les vidéos que vous y aurez placées et également les pages sur lesquelles vous êtes abonné.

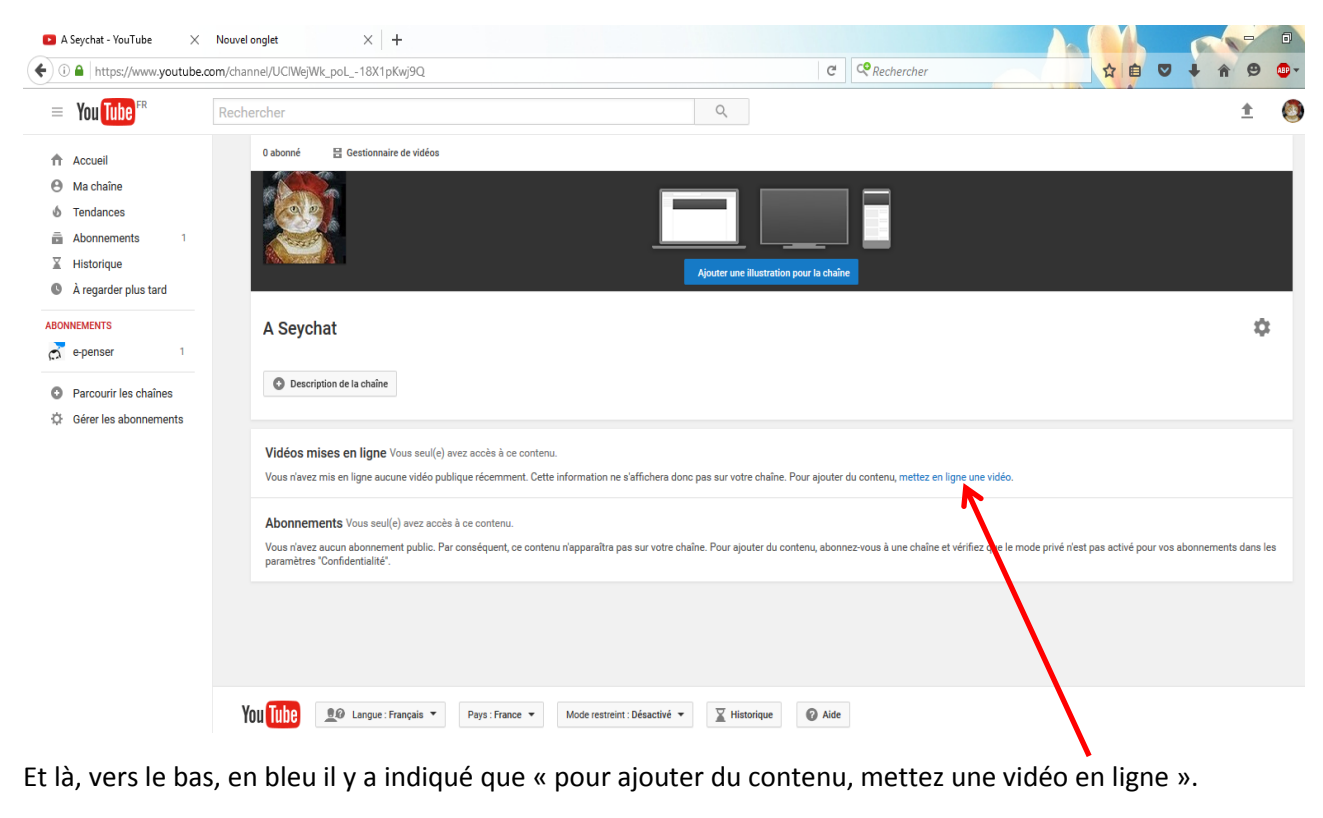

. Pour ajouter du contenu, mettez en ligne ce vidéo. Cliquez sur la zone bleue

**On arrive sur la page de téléchargement ou upload** (des fois que votre ordi cause anglais).

Deux écoles : soit on clique sur la grosse flèche et il va parcourir votre ordi et vous allez chercher votre vidéo là où vous l'avez rangée (de préférence dans un dossier baptisé « Vidéos » et que vous aurez rangé sur votre disque dur convenablement, et pas sur le bureau nom d'un chien, le bureau ne doit pas stocker de dossiers ou fichiers, d'abord c'est mal rangé, vous ne voyez plus rien et en plus, ça ralentit l'ordi).

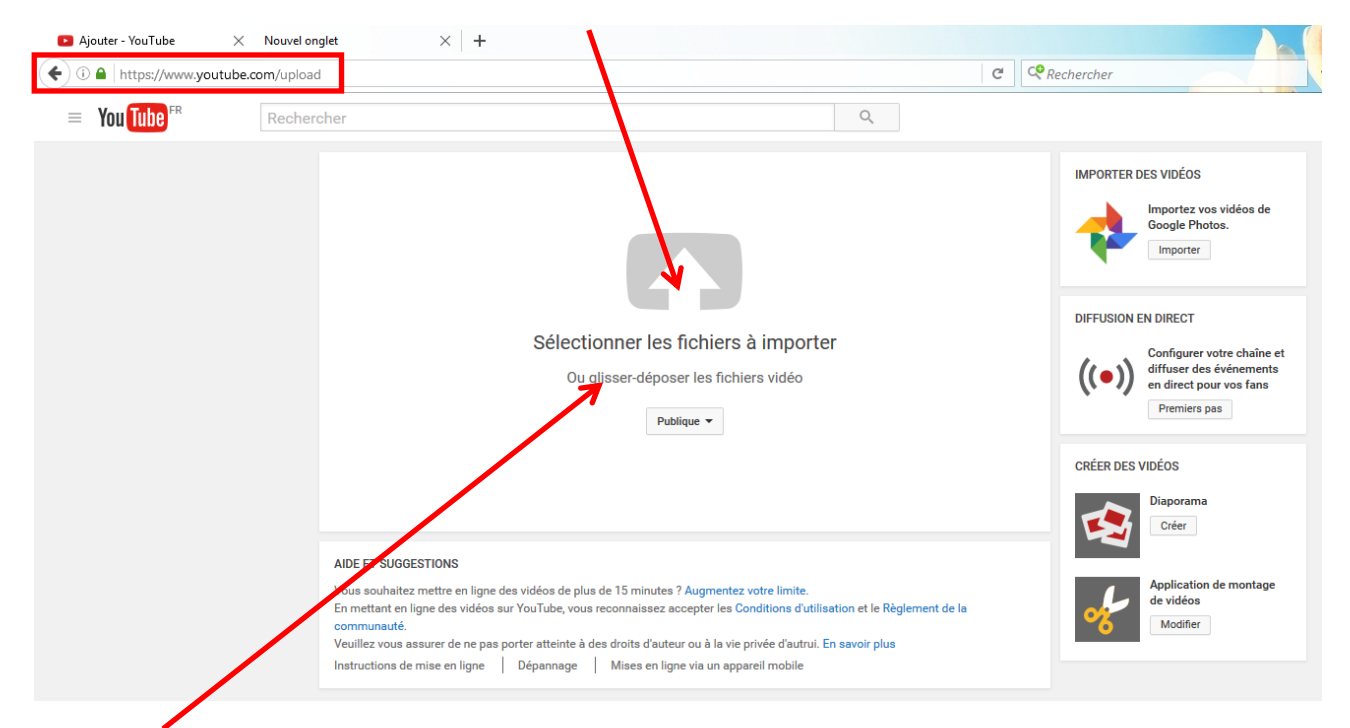

Seconde méthode : on peut aussi rétrécir la fenêtre, ouvrir le gestionnaire de fichiers en parallèle (sur les PC, le raccourci c'est d'appuyer sur la touche Windows et sur le « e » en même temps) et ensuite de cliquer sur votre fichier vidéo, de tenir fermement le clic et de faire glisser le fichier dans la fenêtre YouTube auprès de la grosse flèche. Conseil de pro : la première méthode est plus fiable et se fait dans le calme. ^\_\_\_^

**Mais avant de télécharger le fichier, nous devons réfléchir à la façon dont nous allons gérer nos vidéos.**

Est-ce que nous allons permettre à la terre entière de voir nos vidéos de famille ? Nos blagues persos ? Les trucs qui ne font rire que nos copains ? Les trucs qu'on ne veut pas que notre patron voie (si on a été assez ballot pour créer une page avec nos vrais noms et prénoms).

Donc il y a un petit menu se réduisant à 3 choix de vues dans cette fenêtre de téléchargement.

![](_page_3_Picture_6.jpeg)

**Publique** : là c'est clair, tout le monde verra la vidéo ! Par exemple, vous êtes un amateur de chats et vous voulez partager une vidéo marrante comportant un chat avec les tonnes d'individus qui aiment les chats, OK cliquez « publique ». et vous aurez des millions de « Like » en quelques semaines.

**Non répertoriée** : la vidéo sera placée sur une page qui ne sera pas référencée dans les moteurs de recherche (surtout si vous êtes assez malin pour ne pas lui donner un nom précis) et YouTube vous donnera une adresse à copier, l'endroit de la page où sera placée la vidéo. Vous copierez cette adresse et l'enverrez par mail à vos amis et ceux à qui vous voulez faire voir la vidéo. Et qui pourront d'ailleurs faire suivre l'adresse à d'autres s'ils le veulent.

**Privée** : alors là c'est restriction maximale, si vous le cliquez, YouTube vous demandera d'entrer dans une fenêtre et de taper (ou copier/coller) les e-mails de personnes qui auront le droit de se connecter à cette page. Et même si ces personnes envoient à d'autres par mail l'adresse de la page, les autres ne pourront pas s'y connecter. Donc bien réfléchir à l'avance à la liste des destinataires qui n'est plus modifiable ensuite.

**Attention :** quand on est en mode privé, l**es destinataires doivent avoir un e-mail en @gmail.com pour pouvoir lire la vidéo** (ce qui permet à Google de capitaliser des tas de nouveaux utilisateurs).

Donc je récapitule : on a choisi le mode de diffusion (pour notre test, on a choisi « **non répertorié** », puis on a téléchargé le fichier de la vidéo choisie.

Ca ouvre la fenêtre des **informations générales** de la vidéo. En tout premier lieu, ça indique où ça en est du téléchargement (ici importation : 19%).

![](_page_4_Picture_62.jpeg)

On lui donne un nom (ou un numéro). Puis on fait un petit descriptif de ce que ça contient (pas obligatoire).

La rubrique Tags en dessous pourra être utile si vous vous retrouvez un jour avec des centaines de vidéos, ça permettra de ranger plus vite en bibliothèque.

Si on clique dans le paramètres avancés, on peut configurer plein de choses, par exemple si on veut bien des commentaires (ou pas), etc.

![](_page_4_Picture_63.jpeg)

Une fois le téléchargement terminé la vidéo apparaît visuellement dans son petit cadre.

![](_page_5_Picture_1.jpeg)

On vérifie que les infos sont correctes et ensuite il suffit de cliquer OK pour finir.

Apparaît la fenêtre finale où figure l'adresse de la page ? Il suffit de la **sélectionner** et de la **copier**.

![](_page_5_Picture_124.jpeg)

Allez ouvrir votre messagerie. Composez un nouveau mail pour les copains. Coller l'adresse de la page de votre vidéo dans le texte du courrier. Envoyer le mail.

Et voilà, des gens vont pouvoir voir votre première vidéo placée sur YouTube. Ils n'auront qu'à cliquer sur l'adresse qui s'affichera dans leur mail.

**Remarques :** YouTube vérifie que les vidéos que vous placez ne sont pas interdites de diffusion (genre si vous voulez vous amuser à y placer une copie pirate du dernier StarWars, vous allez être bloqués direct).

Si ce sont vos vidéos, filmés par votre caméra, votre appareil photo ou votre téléphone, il n'y a aucun problème, vous mettez ce que vous voulez.

Des tas de vidéos « publiques » sont aussi disponibles sur internet, vous pouvez les récupérer et les placer sur votre « chaîne » perso.

Amusez-vous à en placer plusieurs ou à stocker ce que vous aimez bien.

Vous pouvez aussi procéder à quelques retouches, allez dans le Gestionnaire de vidéos qui se trouve dans la zone gauche de la page.

![](_page_6_Picture_0.jpeg)

Vous voyez figurer à droite de votre vidéo un bouton Modifier avec un petit triangle de menu déroulant, cliquer sur le triangle

![](_page_6_Picture_2.jpeg)

**« Retouches »** vous permet d'améliorer (ou de dégrader) la qualité visuelle de votre vidéo… à part faire des vidéos pour Halloween, je n'ai pas encore compris à quoi ça servait). Mais vous pouvez faire des ralentis et tout et tout…

Un conseil, pour ce genre de retouche préférez quand même un logiciel libre de retouche vidéo).

Amusez-vous à explorer les possibilités (mais de préférence sur une vidéo test). ^\_\_\_^

Pensez à toujours enregistrer vos modifs (cliquer sur le bouton bleu « **Enregistrer** »)

![](_page_6_Picture_133.jpeg)

Et voilà vous savez placer une vidéo sur YouTube ! Pour en placer d'autres, retournez sur votre chaîne.

Pour les ranger dans des bibliothèques, vous constituer une playlist de vos préférées, exercez-vous, explorez, cherchez ou demandez à Odile ! ^\_\_\_^

Bisous - Annie